### **Premiers pas sur la TI Nspire**

*par K. Pineau, OS 5.2 --- édition de mars 2023* 

pour plus de détails, voir la FAQ du site http://seg-apps.etsmtl.ca/nspire/

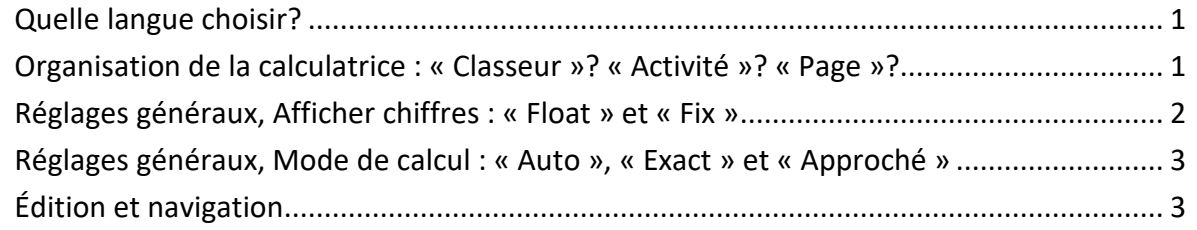

#### **Quelle langue choisir?**

Il est préférable de travailler en français pour mieux reconnaître les noms des fonctions mathématiques et des commandes.

Lorsque vous allumez la calculatrice pour la première fois, elle est probablement en anglais. Utilisez le pavé tactile pour mettre [5] Settings en surbrillance et appuyez sur  $[$ <sup>enter</sup>]; vous pouvez aussi appuyer sur la touche [5] pour y arriver directement. Sélectionnez 1 : Change Language en appuyant sur la touche [1] et circuler dans le menu déroulant à l'aide des flèches du pavé tactile. Sélectionnez Français.

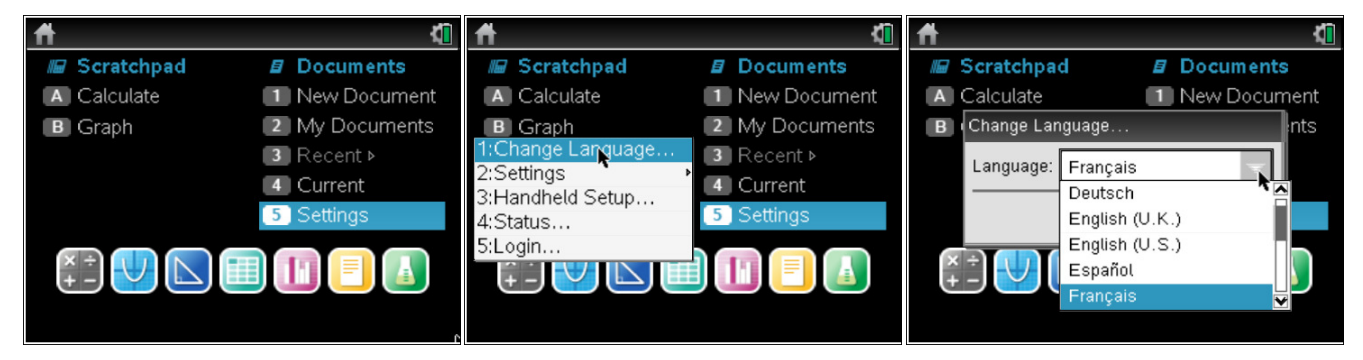

*Notez que les images présentées ci-dessus ont été produites à l'aide du logiciel TI-Nspire CAS CX sur ordinateur. Vous ne verrez donc pas sur la calculatrice les petites flèches que l'on voit dans les images ci-dessus…*

### **Organisation de la calculatrice : « Classeur »? « Activité »? « Page »?**

Quand on allume la calculatrice, on se trouve à l'écran « Accueil ». Il est possible de travailler dans deux environnements, celui du brouillon, dit Scratchpad, et celui des classeurs.

**Attention!** L'environnement Scratchpad ne devrait servir que pour faire des calculs ou des graphiques rapides dont on n'aura plus besoin.

Prenez immédiatement l'habitude de travailler dans l'environnement des classeurs car certaines commandes ne seront accessibles que dans cet environnement et non dans celui de Scratchpad.

Choisir [1] Nouveau crée un **classeur** où l'on sélectionne la sorte de page (de calculs, graphique, ...) à ajouter. La page créée s'appellera 1.1. On peut par la suite ajouter d'autres pages, soit en passant par  $\boxed{\text{cm}}$   $\boxed{\text{decer}}$  pour avoir  $\boxed{\text{+page}}$ , ou  $\boxed{\text{decer}}$   $\boxed{4}$   $\boxed{2}$ . Ajouter page, ou encore  $\boxed{\text{cm}}$   $\boxed{1}$ . Les nouvelles pages s'appelleront 1.*n* et feront toutes partie du classeur.

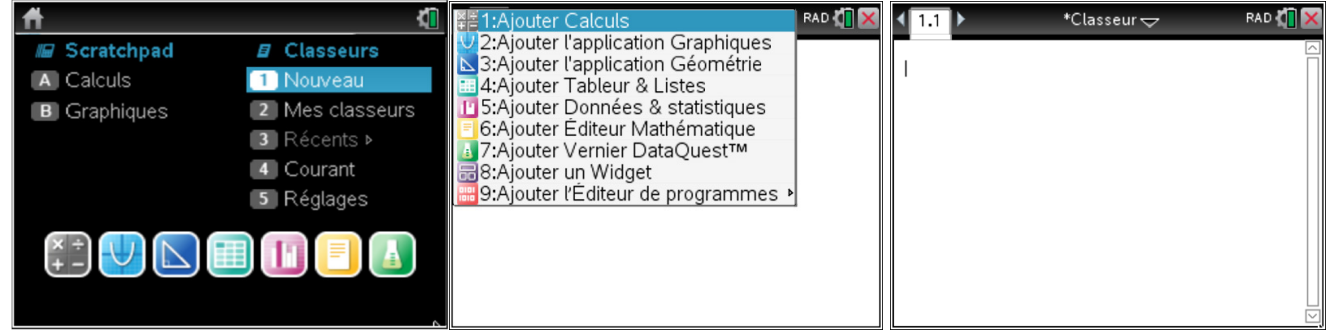

Si on veut travailler dans un même classeur mais changer de sujet, on peut créer une nouvelle activité en appuyant successivement sur  $\left[\frac{4}{1}\right]$ . On doit à nouveau préciser quelle sorte de page on utilisera. Cette page s'appellera 2.1. On peut encore ajouter d'autres **pages** à cette activité; elles feront toutes partie de **l'activité** 2, s'appelleront 2.*n* et feront toutes partie du même **classeur**.

Pour enregistrer le classeur, appuyez sur  $\boxed{\text{cm}}$   $\boxed{\text{m}}$  puis donnez-lui un nom.

Par exemple, dans un travail de MAT-144 il y a 2 exercices. Pour l'exercice 1, nous devons effectuer des calculs et produire deux graphiques. La première activité est donc associée à l'exercice 1 et contient trois pages : la page 1.1 pour les calculs et les pages 1.2 et 1.3 pour les graphiques. Pour l'exercice 2, nous aurons besoin d'effectuer des calculs, d'entrer un tableau et de produire un graphique. La deuxième activité contient donc 3 pages. La page 2.1 pour les calculs, la page 2.2 pour le tableau et la page 2.3 pour le graphique.

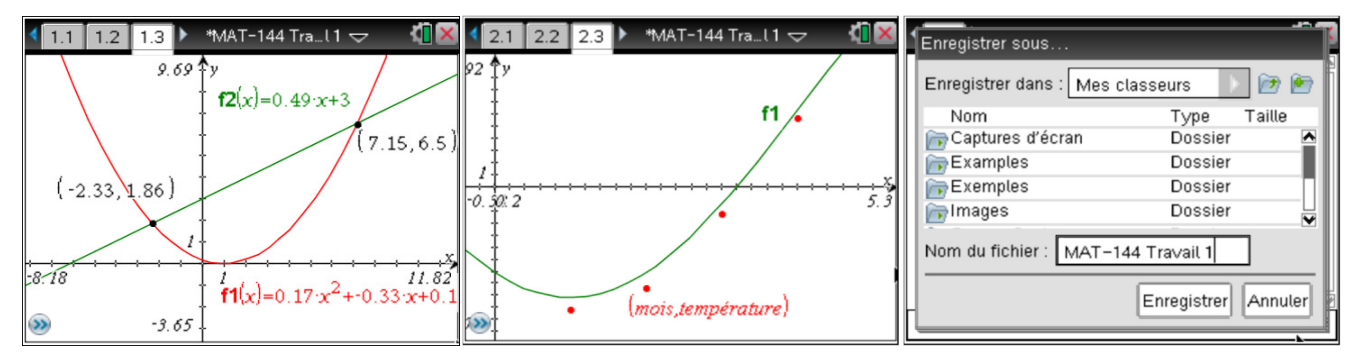

**Attention!** Toutes les fonctions définies et tous les programmes créés dans une page sont accessibles à partir de toutes les autres pages de la même activité, mais pas à partir d'une autre activité, ni d'un autre classeur.

# **Réglages généraux, Afficher chiffres : « Flottant » et « Fixe »**

Pour modifier les réglages généraux de votre calculatrice, appuyez successivement sur  $\overline{a_{\text{oo}}}$ , 7: Réglages et état, 2: Réglages du classeur ou glissez le curseur sur l'icône de pile à côté du X de fermeture (en haut, à droite de l'écran) et appuyez sur  $[2]$ . Utilisez la touche  $[\overline{ab}]$  et le pavé tactile pour circuler dans la liste des réglages.

**Afficher chiffres** est le premier de la liste de réglages. Les choix possibles sont Flottant, Flottant n et Fixe n. Le choix de Flottant n limite le nombre de chiffres affichés à n. Par exemple, en Flottant 7,

12345.6789 sera affiché 12345.68. Avec Fix n, le nombre de chiffres après le point est fixé. Par exemple, en Fixe 3, 12345.6789 sera affiché 12345.679. Finalement, en Flottant, 12345.6789 sera affiché 12345.6789.

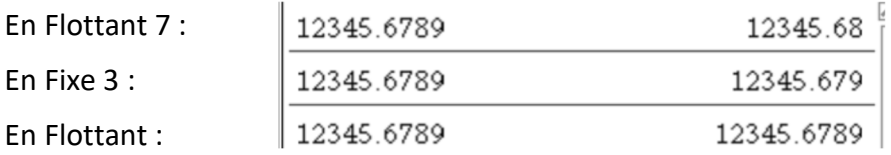

**Attention!** Modifier Afficher chiffres dans un classeur ne changera pas celui des autres classeurs, ni celui du Scratchpad.

## **Réglages généraux, Mode de calcul : « Auto », « Exact » et « Approché »**

Le choix du **mode de calcul** déterminera si la calculatrice affiche les réponses exactes (ex. ln(2), √3) ou **approché**es (ex. 0.693147, 1.73205).

Pour modifier le mode de calcul d'un classeur, appuyez successivement sur  $\left[\frac{d}{dx} \cdot \nabla\right]$ : Réglages et état, 2: Réglages du classeur ou glissez le curseur sur l'icône de pile à côté du X de fermeture (en haut, à droite de l'écran) et appuyez sur  $\boxed{2}$ . Utilisez la touche  $\boxed{48}$  et le pavé tactile pour aller au Mode de calcul et sélectionnez le mode qui vous convient.

En général, on suggère dans les cours de mathématiques d'utiliser le mode **auto**matique. De cette façon, la calculatrice affichera autant que possible les réponses exactes et, au besoin, avec des décimales. Pour forcer une réponse à être affichée avec des décimales lorsque le mode est Auto ou Exact, appuyez sur **ctri** suivi de **enter** plutôt que seulement **[enter]**. En mode Auto, vous pouvez simplement insérer un point décimal (ex. ln(2.) affichera 0.693147) pour obtenir l'affichage en décimal.

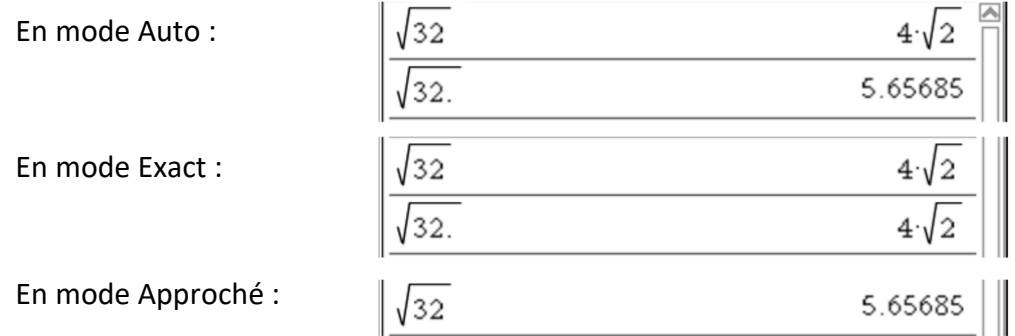

**Attention!** Modifier le mode de calcul dans un classeur ne changera pas celui des autres classeurs, ni celui du Scratchpad.

# **Édition et navigation**

Les **modèles** (templates) peuvent être utilisés pour entrer une expression, que ce soit une fraction, une puissance, etc. Pour y avoir accès, utilisez la touche **que qui est située à la droite de la touche** 9.

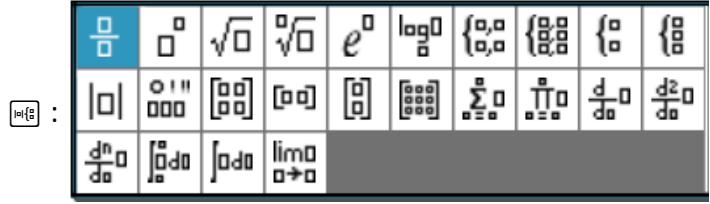

Pour naviguer dans une page de calculs, on utilise le pavé tactile ou la touche **cen** suivie d'un chiffre.

/ 1 nous amène à la fin de la ligne sur laquelle nous sommes; ou, si on est déjà en fin de ligne, cela nous amène à la fin de la page;

/ 3 fait descendre d'un écran, c'est-à-dire à peu près 4 ou 5 lignes;

/ 7 nous amène en début de ligne sur laquelle nous travaillons; ou, si on est déjà en début de ligne, cela nous amène au début de la page;

/9 fait monter d'un écran, c'est-à-dire à peu près 4 ou 5 lignes.

Pour naviguer d'une page à l'autre, appuyez successivement sur **[dtr]** et les flèches  $\triangleleft$  ou  $\triangleright$  du pavé tactile.

Pour défaire les dernières actions dans l'ordre, appuyez sur **com z** ou **com esc**. Si on s'est trompé en défaisant on appuie sur  $\boxed{\text{cm}}$   $\boxed{\text{Y}}$  pour rétablir.

Pour **recopier** une partie d'expression, placez le curseur à gauche ou à droite de la partie à recopier, en gardant la touche **Geniti** enfoncée, utilisez les flèches  $\uparrow$   $\uparrow$  du pavé tactile pour effectuer votre sélection. Une fois que l'expression choisie est en surbrillance,  $\boxed{\text{cm}}$   $\boxed{C}$  la copie ou  $\boxed{\text{cm}}$  la coupe. Puis,  $\boxed{\text{ctrl}}$  servira à la coller.

Pour **rééditer** une expression, recopiez-la sur la ligne de commande en la mettant en surbrillance et appuyez sur **enter**). Utilisez les flèches du pavé tactile pour placer le curseur à l'endroit voulu de l'expression et faites les modifications.